Nicolas Devaux Montpellier SupAgro Première année – Initiation aux SIG

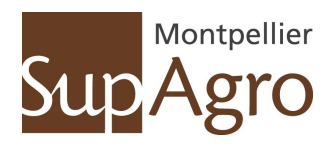

# Initiation aux Systèmes d'Information Géographique

# TP de première année

# TP 1

Nicolas Devaux

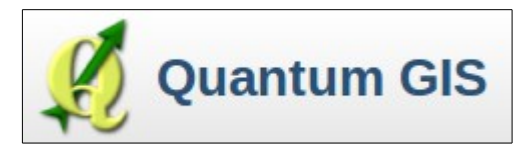

# **Présentation générale des TP de SIG**

La séquence d'initiation aux SIG est découpée en 3 TP de 2h. L'objectif principal et de vous faire découvrir un logiciel SIG sur lequel vous aurez assez de connaissances pour réaliser des traitements et des cartes simples en parfaite autonomie.

Voici les objectifs pédagogiques de chacune de ces séquences :

# TP1

# A noter que cette première séquence est proposée en autonomie (sans assistance).

Elle sera évaluée à travers des questions que vous trouverez tout au long des fiches TP au moment où vous serez en mesure d'y répondre. Les réponses se feront via l'interface Ticea.

Objectifs pédagogiques :

- − Installer le logiciel sur votre machine (optionnel)
- − Identifier les grandes familles d'outils du logiciel
- − Affichage des couches d'information vectorielles et image
- − Faire le lien entre éléments graphiques et informations attributaires dans les SIG
- − Réaliser une sortie cartographique

# TP2

Objectifs pédagogiques

- Réaliser des opérations simples sur des couches d'information vectorielles
	- − Jointure attributaires, requêtes attributaires et spatiales, modification des attributs
	- − Opérations spatiales mono et multicouches (extraction d'information, buffer...)

### TP3

Objectifs pédagogiques

- − Réaliser des opérations un peu plus complexes sur des couches d'information vectorielles
	- − Opérations spatiales type intersection
	- − Effleurer les problèmes de projection cartographique et de reprojection de l'information
- − Réaliser des opérations simples sur des couches d'information raster
	- − Affichage des couches d'information raster
	- Opérations simples sur des couches au format raster (Calcul de plans dérivés, map calculator...)

### Utilisation des fiches TP :

- Ces fiches sont volontairement détaillées (notamment pour les TP1 et 2) afin que vous puissiez les réutiliser de façon autonome dans votre cursus lorsque vous aurez besoin des SIG pour la réalisation de cartes et/ou de traitements de géomatique (stages ou projets ingénieurs).
- Le détail concerne la description des différentes interfaces et sous-menus associés. Faute de temps, nous nous sommes focalisés sur les fonctions qui nous semblaient incontournables, laissant de côté les éléments qui relevaient plus du superflu ou de notions pointues. Libre à vous d'aller au delà du contenu des fiches et de vous laissez aller à la curiosité, rien n'est irrémédiable, vous ne pourrez rien casser alors cliquez et testez!
- Dans la mesure du possible nous avons essayé d'expliquer pour chaque étape du TP ce que vous alliez devoir faire dans les grandes lignes. Ensuite, nous passons au détail des étapes techniques pour

arriver à le faire. Donc lisez chaque paragraphe en entier avant de demander comment il faut faire pour franchir telle ou telle étape.

Dans la mesure du possible nous éviterons de répondre à des questions dont on estime que les réponses vous ont été données dans les fiches TP.

Les fiches TP ont été préparées sous Linux Ubuntu, il se peut donc que l'interface du logiciel que vous aurez sous Windows soit légèrement différente des captures d'écran des fiches TP, mais les fonctions ou commandes existent.

L'ensemble des packs de données sont disponibles sur le réseau à l'adresse suivante : http://web.supagro.inra.fr/partage/devaux/1A\_donnees\_SIG-Qgis-TP1.zip http://web.supagro.inra.fr/partage/devaux/1A\_donnees\_SIG-Qgis-TP2.zip http://web.supagro.inra.fr/partage/devaux/1A\_donnees\_SIG-Qgis-TP3.zip

A chacune des sessions de TP, recopiez et décompressez le pack de données correspondant à la session de TP sur le disque local de votre ordinateur. Durant chaque TP vous travaillerez exclusivement dans le répertoire que vous venez de créer en local (lors de création de fichiers par exemple, de couches d'information,...).

# **TP1 : Présentation et prise en main du logiciel**

# **1 Qgis un logiciel SIG issu du domaine du libre**

Nous avons fait le choix de réaliser l'initiation aux SIG via le logiciel Qgis, logiciel de géomatique en cours de développement qui appartient au domaine des logiciels libres. Cette particularité vous permet d'aller sur le site internet officiel de ce logiciel afin de récupérer les fichiers d'installation pour pouvoir utiliser de façon gratuite et en toute légalité Qgis chez vous ou dans le cadre de vos stages ou autres projets.

#### Site du logiciel : <http://www.qgis.org/>

La version à installer depuis le site pour avoir une configuration identique à celle du TP :

- Le logiciel : Qgis 1.8.0 version «Lisboa»
- Des installations de PlugIns seront nécessaires durant le TP

De plus, le site internet met à disposition un manuel de plus de 200 pages très bien illustré qui peut vous aider à aborder des fonctionnalités plus évoluées sur ce logiciel : http://download.osgeo.org/qgis/doc/manual/qgis-1.7.2 user\_guide\_fr.pdf

Ce logiciel est développé dans le cadre d'une démarche collective et participative par des personnes qui sont pour la grande majorité bénévoles. Le résultat est un logiciel fonctionnel compatible avec les PC Windows, Linux et Mac...

Malgré toutes ses qualités, Qgis présente aussi certains bugs, limites de calculs sur de gros fichiers... Soyez indulgents quant à ces limites, chaque nouvelle version propose de nombreuses améliorations sur ces aspects fonctionnels, des visites régulières sur le site permettront aux plus motivés par les SIG de bénéficier des dernières améliorations.

# **2 Ouverture du logiciel**

Le logiciel se lance en cliquant sur l'icône Qgis situé sur le bureau.

Vous allez dans un premier temps charger des données géographiques pour ensuite parcourir les grands modules de l'interface graphique de Qgis.

# **2.1 Charger des données spatiales**

Chargez les données dans votre projet en utilisant les outils du menu  $\mathbb{R} \mathbb{R}$ De gauche à droite :

- − Chargement de couches d'information spatiale au format vectoriel ;
- − Chargement de couches d'information spatiale au format raster ;
- − Chargement de couches d'information spatiale issue d'une base de données Postgis ;
- − Chargement de couches d'information spatiale issue d'une base de données Spatialite ;
- − Chargement de couches d'information spatiale issue d'un flux internet (fonds image issus de google, d'IGN ou de la Nasa par exemple) ;
- − Création d'une nouvelle couche d'information spatiale au format vectoriel ;

Suppression d'une couche d'information sélectionnée dans la TOC (table of content ou zone <sup>●</sup>).

A l'aide du premier outil chargez des couches d'information vectorielle de type Shapefile (format standard des données vectorielles). En cliquant sur le bouton Parcourir allez dans le répertoire de travail couches\_vecteurs afin de charger les couches d'information suivantes (sélection multiples possibles en maintenant la touche Shift du clavier enfoncée) :

- − departements\_france.shp
- − limites\_admin.shp
- − hydro.shp

Une fois sélectionnées, les couches sont listées dans la fenêtre, cliquer sur Open pour les voir apparaître dans la TOC et la vue.

#### *2.1.1 Déclarer le bon système de projection*

Si la couche d'information vectorielle que vous chargez ne possède pas d'information concernant le système de projection qu'elle utilise, Qgis va vous demander de le spécifier à son ouverture.

Une fenêtre s'ouvre, vous demandant d'identifier le nom du bon système de projection utilisé par la couche d'information vectorielle, elle ressemble à celle vue dans la partie 2.3.1.

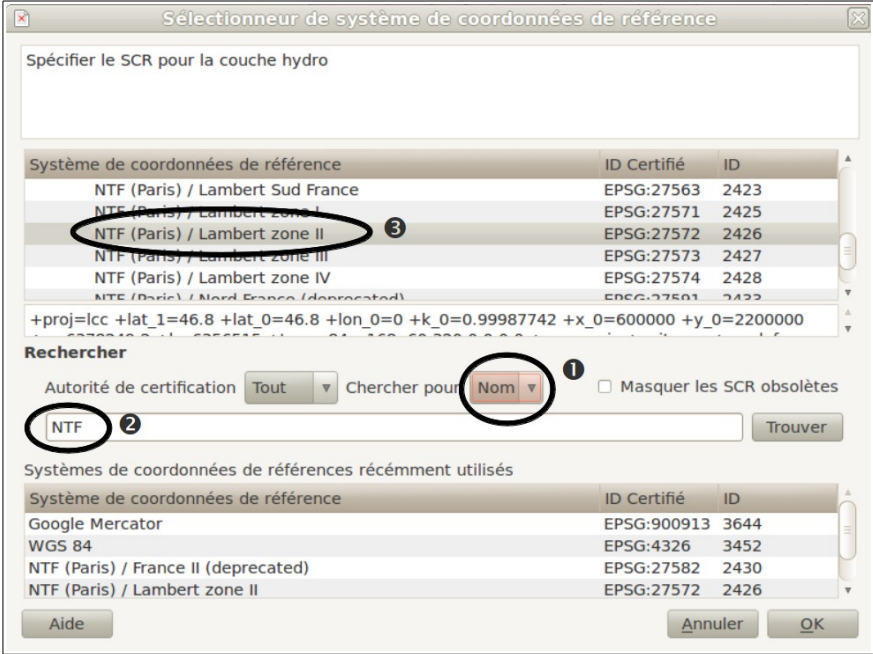

Les informations à spécifiez n'étant pas intuitives, voici la démarche à suivre :

Spécifiez que vous faites une recherche sur le Nom du système de projection

 Vous recherchez la chaîne de caractère « NTF » qui apparaît dans la désignation des systèmes de projection français (NTF = Nouvelle Triangulation Française) – cliquez sur le bouton Trouver

 Dans la liste des systèmes de projection qui répondent à vos critères de recherche, sélectionnez NTF (Paris) / Lambert zone II EPSG : 27572. Cliquez sur OK

Refaites cette même opération pour les trois couches (normalement, la recherche réalisée pour la première reste en mémoire et vous n'avez plus qu'à valider le choix sélectionné par défaut.

# *2.1.2 Gérer l'affichage des couches d'information dans la TOC*

Une fois les couches listées dans la TOC, vous pouvez agir sur ces dernières comme expliqué ci-dessous.

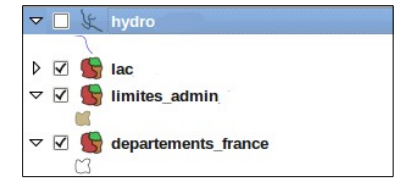

- La couche active (sélectionnée) apparaît en bleu (dans l'illustration ci-dessus *hydro*). Attention, les opérations que vous lancerez s'appliqueront à cette couche (pensez a toujours bien vérifier quelle couche est sélectionnée avant de lancer un traitement).
- Une couche est affichée si le petit carré situé à gauche du nom est coché (dans l'illustration cidessus *hydro* n'est pas affichée).
- Le petite icône en forme de flèche permet de masquer ou non la légende de la couche (dans l'illustration ci-dessus la légende de *lac* est masquée).

Modifiez l'ordre d'affichage des couches d'information dans la TOC à l'aide de la souris si l'affichage et la superposition des couches n'est pas optimal.

Par convention et facilité de lisibilité on place les couches d'information vectorielles ponctuelles tout au dessus, suivi des couches linéaires, puis surfaciques et enfin tout en dessous les couches d'information raster et les images.

Pour supprimer une couche d'information de votre projet (sans l'effacer de votre disque dur) cliquez dessus avec BDS dans la TOC et sélectionnez Supprimer.

# **2.2 Présentation de l'interface principale et des menus associés**

Le logiciel est organisé autour d'une seule interface qui vous permet de visualiser vos couches d'information spatiale, mais aussi de lancer des traitements sur ces dernières.

Nous allons décrire un certain nombre d'icônes. Vous remarquerez que lors du survol des différentes icônes avec le pointeur de la souris leur fonction s'affiche dans une info bulle (2 secondes d'attente) ou en bas à gauche de l'écran. Référez-vous y si vous avez un doute sur la fonction de l'outil.

Une vue standard ressemble normalement à l'illustration ci-dessous (sous réserve de certains déplacement de barre d'outils).

L'interface se décompose en 5 zones distinctes présentées ci-après.

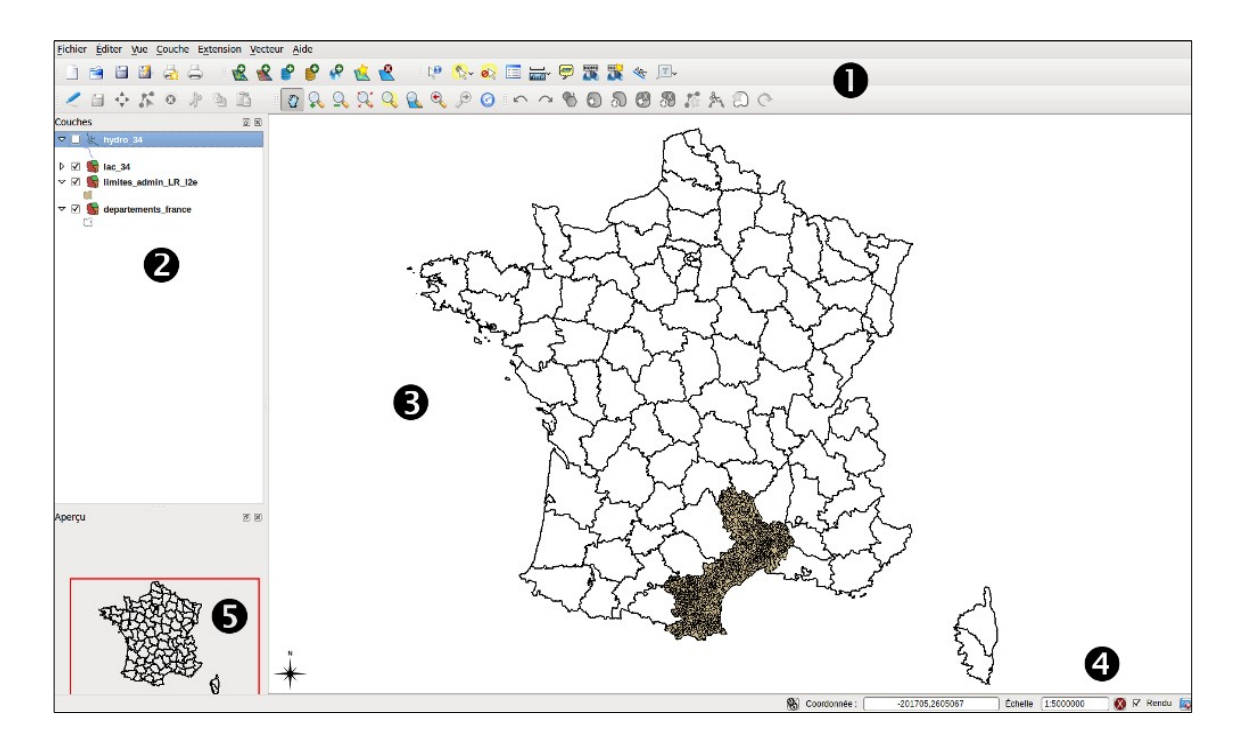

Barre des menus déroulants et des outils représentés sous forme d'icônes

 Zone d'identification et d'organisation des couches d'information utilisées dans votre projet Nommée Table Of Content (TOC) dans la suite du texte. L'agencement des couches dans la TOC retranscrit la façon dont elles apparaissent dans votre vue. Cette fenêtre n'est pas forcément présente par défaut (aller dans Vue/Panneaux/Couches pour l'activer)

 Zone d'affichage des couches d'information telle qu'elles apparaîtront dans la carte finale – Nommée dans la suite du texte la vue.

 $\bullet$  Barre d'état donnant des informations comme :

- les coordonnées du curseur dans le système de coordonnées (vous pouvez les éditer directement en cliquant dans la case et en tapant les coordonnées en X et Y séparées par une virgule Essayez)
- l'échelle cartographique (rapport entre distance à l'écran et distance sur le terrain)

 $\Theta$  Zone d'affichage d'une carte miniature permettant de pré-localiser (rectangle rouge) la zone affichée dans l'encart  $\bullet$ . Vous pouvez cliquer sur les zones d'intérêt pour zoomer directement dessus. Cette fenêtre n'est pas forcément présente par défaut (aller dans Vue/Panneaux/Aperçu pour l'activer). Elle peut aussi présenter des bugs d'affichage, si c'est le cas désactivez son affichage.

# **2.3 Sauvegarde d'un projet de travail**

Une fois Qgis lancé, sauvegarder votre projet de travail afin d'enregistrer l'état dans lequel se trouve votre projet. Sauvegardez régulièrement votre projet afin de vous prémunir des bugs et autres fermetures inopinées de Qgis→ Fichier/Sauvegarder le projet sous...

Le fichier de sauvegarde ne contient pas les couches d'information, mais une suite de commandes qui précisent au logiciel :

quelles sont les couches utilisées,

- − leur chemin d'accès sur le disque dur (il ne faut pas déplacer les couches d'information utilisées dans un projet sous peine de rendre ce projet non ouvrable),
- − leurs modes de représentation dans la vue principale,

− …

Pensez donc à sauvegarder régulièrement votre projet comme vous le feriez avec un document de texte. Attention, il n'y a pas de sauvegarde automatique!!!

## **2.4 Propriétés de votre nouveau projet**

Dans la barre de menu, en sélectionnant **Préférences/Propriétés du projet...** vous ouvrez une nouvelle fenêtre composée de trois onglets.

Dans l'onglet général, vous pouvez via cet onglet :

- − donner un nom à votre projet,
- − définir la couleur du fond de la vue et celle des objets vectoriels sélectionnés (en jaune par défaut),
- − spécifier l'unité de mesure à utiliser (dépend du système de projection En France on choisira le mètre),
- − modifier la précision de stockage de l'information ou des paramètres pour les phases de digitalisation.

#### *2.4.1 Onglet Systèmes de Coordonnées de Référence (SCR)*

Via cet onglet vous pouvez spécifier quel système de projection vous souhaitez associer à votre projet.

Si vous cochez l'option Activez la projection « à la volée » il vous sera possible d'associer à votre projet un système de projection différent de celui de vos couches. Pour cela il faut tout de même que le logiciel connaisse les systèmes de projection de vos couches d'information.

Laissez toutes les options de cet onglet par défaut. Nous reviendrons ultérieurement sur ces notions incontournables de la géomatique.

### *2.4.2 Onglet identification des couches*

Vous pouvez via cet onglet spécifier quelles sont les couches interrogeables en passant par l'outil d'interrogation interactif. Au moment de la préparation de ces fiches cette fonction ne semblait pas fonctionner.

Laisser cet onglet tel quel.

# **2.5 Outils de visualisation**

Les déplacements dans la vue se font à l'aide des icônes de zoom (de gauche à droite):

- − Sélectionnez la main pour déplacer la zone d'affichage en maintenant le bouton gauche de la souris enfoncé ;
- − Utilisez les zooms (avant ou arrière) soit en cliquant simplement à l'endroit souhaité (facteur de zoom de 2 ou 0,5) ou en définissant directement la zone qui vous intéresse en maintenant enfoncé le bouton gauche de la souris pour définir le cadre de la zone d'intérêt ;

Le quatrième icône sert à recadrer l'affichage de la vue sur l'ensemble des couches d'information ;

Le cinquième icône sert à zoomer sur un élément sélectionné dans la couche d'information active dans la TOC (très utile quand on cherche à retrouver de petits objets);

− Le cinquième icône sert à zoomer sur l'emprise de la couche d'information sélectionnée dans la

TOC ;

- − Les deux icônes suivants servent à se déplacer dans les différents niveaux de zoom déjà utilisés ;
- − Le dernier icône sert à rafraichir l'affichage si ce dernier semble stoppé.

Dans la TOC, si vous cliquez bouton droit de la souris (BDS<sup>[1](#page-8-0)</sup>) sur une couche d'information en particulier vous pouvez zoomer spécifiquement sur son emprise Zoom sur l'emprise de la couche, essayez.

# Question Ticéa 1

# Question Ticéa 2

# Question Ticéa 3

Si on récapitule, vous avez des outils pour gérer l'affichage au niveau :

- De l'ensemble des couches d'information de votre vue ;
- − Spécifique de couches que vous devez sélectionner au préalable dans la TOC.

# **2.6 L'échelle cartographique**

Au fur et à mesure de vos actions via les outils de zoom, la valeur numérique de l'échelle cartographique est adaptée dans la barre d'état en bas à droite de la vue.

Vous pouvez aussi modifier la valeur numérique de l'échelle en tapant dans l'encart la valeur exacte souhaitée.

# **2.7 Les signets spatiaux**

Vous pouvez enregistrer une position sur laquelle vous auriez à revenir régulièrement en utilisant les signets spatiaux via les menus déroulants : Vue/Nouveau signet...

Enregistrez la position sur laquelle vous vous trouvez avec un nom explicite.

Utilisez les outils de zoom pour vous déplacer dans la vue.

Revenez sur la position enregistrée via le menu Vue/Montrer les signets en sélectionnant le signet précédemment créé et en cliquant sur le bouton Zoom sur.

Comme vous pouvez le voir cet outil enregistre les coordonnées de l'étendue spatiale sur laquelle vous étiez (point en haut à gauche et point en bas à droite) et les utilise pour les appliquer à la vue.

# **3 Les données vectorielles**

# **3.1 Modification des propriétés et apparences d'une couche d'information vectorielle**

La fenêtre des propriétés d'une couche d'information vectorielle permet d'accéder aux informations générales de cette couche et de modifier son apparence en fonction de la valeur d'un attribut (fonction de base en cartographie).

Affichez l'interfaces des propriétés de la couche d'information vectorielle limites\_admin en cliquant BDS sur la couche d'information dans la TOC puis en sélectionnant Propriétés.

En haut de la fenêtre plusieurs onglets sont disponibles (Style, Étiquette, champ,...), nous n'aborderons que

<span id="page-8-0"></span><sup>1</sup> BDS = Bouton Droit de la Souris  $\rightarrow$  Expression qui sera régulièrement reprise durant le TP

ceux qui présentent un intérêt pour vous (cela ne vous empêche pas d'aller explorer les autres...).

# *3.1.1 Onglet Général*

• Le nom des couches d'information n'est pas toujours explicite, vous pouvez donc donner un nom plus parlant qui apparaîtra dans la TOC, puis dans la légende lors de la création de la carte finale. Ce changement n'intervient que dans votre vue et ne modifie en rien le nom du fichier sur votre disque dur (Notion d'alias). Changez le nom d'affichage de la couche sur laquelle vous êtes en train de travailler (par exemple : Limites administratives de la région). Cliquez sur **Apply** (Appliquer) pour prendre en compte la modification effectuée.

Vérifiez le en passant par l'onglet Métadonnées et en constatant que le chemin d'accès à la couche d'information sur votre disque dur n'a pas été modifié (deuxième ligne – Source pour cette couche...).

• Toujours dans l'onglet général, à droite du champ que vous venez de modifier, vous pouvez spécifier un Champ d'affichage en sélectionnant par exemple le champ attributaire NOM.

Cliquez sur Apply puis allez dans le menu déroulant de l'interface pour cocher l'option Vue/Infobulles afin d'activer l'affichage du contenu du champ attributaire NOM de la couche limites admin. Maintenant lorsque vous survolez les polygones des découpages communaux le nom des dites communes s'affiche dans une infobulle (il est parfois nécessaire de rester quelques secondes sur le polygone pour que cela se produise).

# Question Ticéa 4

Vous pouvez aussi définir les échelles cartographiques d'affichage d'une couche d'information vectorielle. Actionnez l'option et précisez que vous n'afficherez la couche qu'entre les échelles 1/100000<sup>e</sup> et 1/200000<sup>e</sup> (taper 100000 dans le champs correspondant à la valeur minimale et 200000 dans le champ correspondant à la valeur maximale). Cliquez sur Appliquer et modifiez les niveaux de zoom dans la vue. Cette fonction est utile pour associer une couche d'information aux échelles cartographiques pour lesquelles elle a été conçue (cela n'a pas vraiment de sens d'afficher une couche construite pour un affichage au 1/25000° à une échelle très petite de type 1/250000°).

Attention, désactivez cette option d'affichage s vous souhaitez visualiser la couche quelque soit le niveau de zoom.

# *3.1.2 Onglet Métadonnées*

Cet onglet compile et affiche l'ensemble des informations dont dispose le logiciel sur la couche d'information :

- − Emplacement sur le disque (utile lorsque l'on ne sait pas sur quel fichier exact on travaille Cela arrive plus souvent qu'on ne le croit) ;
- − Le type de la donnée (point, polyligne, polygone) ;
- − Le nombre d'objets dans cette couche vecteur ;
- − L'emprise spatiale de la couche ;
- − Le système de projection déclaré pour la couche s'il y en a un (le bouton Spécifier le SCR permet de le renseigner ou de le changer si nécessaire)

# Question Ticéa 5

# *3.1.3 Modifier l'apparence d'une couche d'information vectorielle en fonction d'un attribut*

La réalisation d'une carte reste l'un des objectifs majeurs lorsque l'on utilise un logiciel SIG. Dans cette

optique on est soucieux de pouvoir modifier le rendu graphique des objets vectoriels d'une couche d'information en fonction de leurs propriétés, ces dernières étant stockées dans leur table attributaire. Les modifications d'apparence servent :

- − en premier lieu à différencier les couches d'information entre elles en leur donnant une apparence en relation avec leurs thématiques et les codes de la sémiologie ;
- − à discriminer des objets au sein d'une même couche en fonction de la valeur d'un attribut utilisé comme variable de discrimination, c'est ce que l'on appelle en SIG l'analyse thématique.

Tout se passe via l'onglet Style de la fenêtre des propriétés de la couche d'information.

Quatre familles de mode de représentation existent :

- − Symbole unique ;
- − Catégorisé ;
- − Gradué ;
- − Ensemble de règles.

Utilisez l'Aide de la fenêtre (en bas à gauche) afin de comprendre la différence entre ces représentations.

En tant qu'utilisateur, quel que soit le mode de représentation choisi, vous devez spécifier :

- − quel attribut de la couche vectorielle sera utilisé comme variable discriminante des objets (Sauf dans le cas du menu Entités) ;
- − le nombre de classes souhaitées s'il y a la notion de discrétisation des données ;
- − les caractéristiques graphiques des symboles utilisés (les propositions du logiciel sont entièrement modifiables).

### **3.1.3.1 Représentation simple**

Vous allez modifier le symbole associé à la couche des départements de l'ensemble de la France afin de l'utiliser en tant que couche d'habillage.

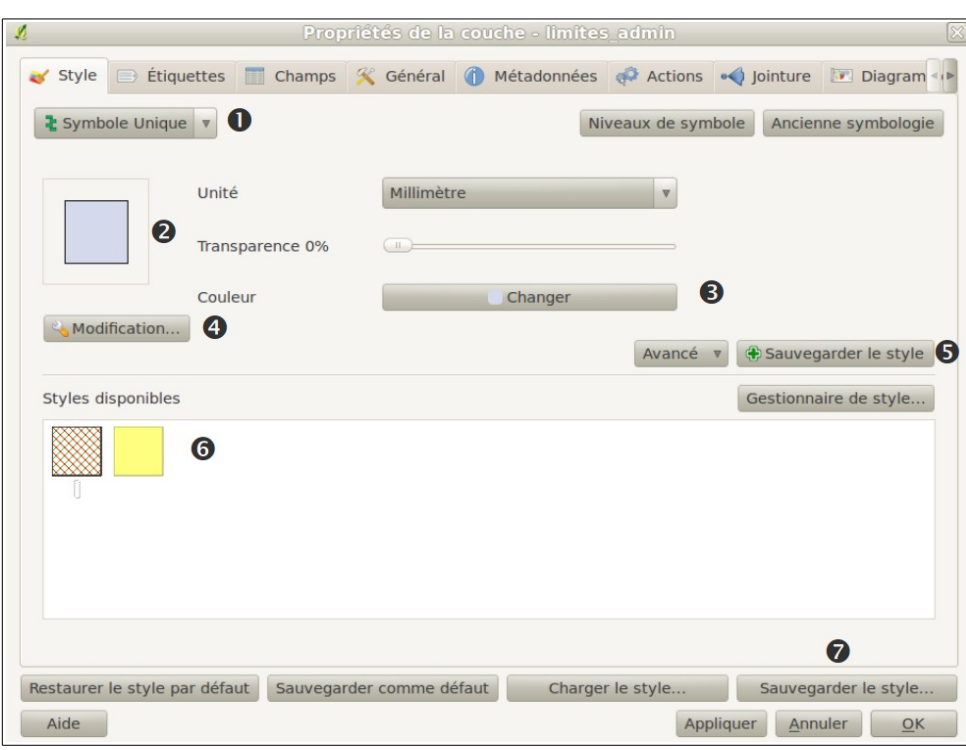

A partir de la fenêtre ci-dessus, vous pouvez modifier les éléments graphiques de façon à obtenir :

- − Le type de symbologie utilisé, ici Symbole Unique
- − Visualisez le résultat de vos modifications
- − Changez la couleur, ici choisir gris
- − Ouvrir une interface vous permettant de modifier de façon très poussée la forme de votre symbole (ajout de couches de dessin, sélection de tramages, choix de l'épaisseur et de la couleur des bordures, choix des couleurs de remplissage...), essayez pour voir...
- − Enregistrer le style que vous venez de modifier si vous pensez le réutiliser ultérieurement, il apparaîtra ainsi dans l'encart  $\bullet$ .
- − Enregistrer le style sur votre disque dur afin de le réutiliser dans un autre projet Qgis

Via cette interface vous pouvez aussi modifier la transparence générale de la couche.

#### **3.1.3.2 Représentation plus complexe, l'analyse thématique**

L'objectif sera maintenant de créer une carte permettant de mettre en évidence les communes en fonction du département auquel elles appartiennent.

Cette fois vous travaillerez sur la couche d'information vectorielle limites administratives.

Nous souhaitons dans un premier temps représenter chaque commune en fonction de son département d'appartenance :

Dans l'onglet Style des propriétés de la couche, sélectionnez le mode de représentation Catégorisé (correspond à valeur unique dans la plupart des autres logiciels de SIG).

Pour que cela fonctionne, vous devez :

- − Précisez quel champ renseigne l'appartenance de chaque commune à tel ou tel département dans Colonne ;
- − Modifiez le symbole si vous le souhaitez ;
- − Choisir la palette de couleur qui sera utilisée pour dessiner vos polygones. Si celle proposée par défaut ne vous convient pas, vous pouvez sélectionner Nouvelle palette de couleurs et choisir Aléatoire dans la petite fenêtre qui s'ouvre en spécifiant ensuite le nombre de classes de couleurs souhaité et donner un nom à la palette obtenue. Cette nouvelle palette sera conservée dans le logiciel
- − Charger toutes les différentes valeurs trouvées dans le champ précédemment désigné (Bouton Classer) – De la même manière vous pouvez supprimer des entités qui ne vous intéressent pas, mais les polygones associés à ces valeurs n'apparaîtront pas dans la vue ;
- Si les couleurs aléatoires ne vous conviennent pas, libre à vous de cliquer sur les symboles que vous souhaitez modifier en utilisant les mêmes outils que la fonction symbole unique vue précédemment ;
- − En cliquant dans l'encart Étiquette, ou en cliquant directement sur la valeur du département située à côté du symbole, il est possible de modifier la valeur de l'étiquette qui apparaîtra dans la TOC en face de chaque symbole (et qui sera utilisée dans la légende de la carte finale). Vous pouvez ainsi vous affranchir des numéros de département et leur donner leur nom littéral (Aude, Gard, Hérault...).

Au fur et à mesure des modifications, cliquez sur Apply afin de visualiser les modifications dans la vue.

Si vous revenez dans la vue et que vous cliquez BDS sur la couche limites administratives, vous pouvez activer l'option Montrer le décompte des entités afin d'afficher dans la TOC le nombre de communes appartenant à tel ou tel département.

# Question Ticéa 6

L'objectif est maintenant de représenter les communes en fonction de la proportion d'exploitants agricoles (catégorie sociaux professionnelle 1 : CSP1). Cette information est renseignée par l'attribut « ratio\_CS1 » dans la table attributaire de la couche vectorielle limites administratives.

Vous allez donc devoir spécifier quel attribut utilisé, le nombre de classes que vous souhaitez créer et la méthode d'obtention (méthode de discrétisation ou de positionnement des intervalles des classes). Vous utiliserez le mode de représentation Gradué afin de représenter la part de personnes actives déclarées appartenir à la classe socio-professionnelle 1 ramenée à l'ensemble de la population active. Ces données sont issues du recensement INSEE de 2006 :

- − Sélectionnez le moteur de rendu de type Gradué. Le champ à utiliser est Ratio\_CS1.
- − Utilisez le mode des Quantiles pour discrétiser les valeurs de ce champ et demandez la création de 5 classes. (remarque, Quantiles va permettre de créer des classes équiprobables, on y observera le même nombre de communes par classe)
- − Créez une nouvelle palette de couleur en choisissant Nouvelle palette de couleur... puis la méthode du Dégradé et enfin modifiez la couleur de départ et d'arrivée du dégradé (Couleur 1 = blanche, Couleur 2 = verte). Sauvez la nouvelle palette sous le nom de Palette CS1.
- − Cliquez sur le bouton Classer

Si vous faites des modifications des couleurs de façon individuelle sur les symboles attention à valider vos choix en cliquant sur OK plutôt que Apply (fermeture inopinée du logiciel).

D'autres méthodes statistiques existes pour définir automatiquement les intervalles des classes (

# Question Ticéa 7

# Question Ticéa 8

Comme vous avez pu le constater il existe dans le menu des Propriétés d'une couche d'autres onglets susceptibles d'être intéressants pour une utilisation avancée de QGIS… Nous ne les aborderons pas tous dans ce TD.

Sauvez votre projet !!!

# **3.2 Liaison entre données graphiques et données attributaires**

Les couches d'information vectorielle possèdent toutes une table attributaire (vous avez déjà utilisé le contenu de cette table précédemment dans la mise en place de la symbologie rattachée à une couche d'information). A chaque objet graphique correspond une ligne de cette table attributaire et vice et versa.

En sélectionnant l'icône  $\mathbb{R}$  puis en cliquant sur un objet vectoriel de la couche d'information vectorielle sélectionnée dans la TOC, vous affichez l'ensemble des informations stockées dans la table attributaire et relative à l'objet cliqué.

Si vous utilisez un niveau de zoom trop faible, plusieurs objets vectoriels sont parfois sélectionnés en même temps. Vous obtenez autant de lignes dans la fenêtre que d'objets sélectionnés.

Sélectionnez la couche d'information vectorielle des limites administratives et affichez sa table attributaire en cliquant BDS sur la couche dans la TOC et en sélectionnant Ouvrir la table d'attributs ou en cliquant sur le  $\frac{1}{2}$ bouton

Lorsque la table s'ouvre, vous avez la possibilité de sélectionner des lignes dans cette table (cliquer dans la colonne correspondant au numéro de la ligne). L'objet sélectionné sont surlignés en couleur dans la carte).

Dans la table qui s'ouvre, sélectionnez à l'aide de votre souris des lignes dans cette table. Regardez ce qui se passe dans la vue.

De même, à l'aide de l'icône **suretaille de la sélectionnez** des objets vectoriels dans la vue et assurez-vous que les lignes attributaires qui s'y rattachent sont bien sélectionnées dans la table. Si vous restez appuyé sur l'icône de sélection un menu déroulant apparaît et vous donne accès à d'autres méthodes de sélection manuelle (rectangle, main levée...) Essayez les.

Le bouton  $\frac{\infty}{\sqrt{2}}$  vous permet de tout dé-sélectionner dans la couche active de la TOC.

Lorsque vous affichez la table attributaire vous avez accès à un certain nombre d'outils en bas de la fenêtre. Déplacez le pointeur. Il est notamment possible de n'afficher que les éléments sélectionnés (ce n'est qu'une commodité d'affichage qui n'a pas d'incidence sur la structure réelle de la table attributaire) ou d'inverser la sélection en cours (il est parfois plus simple de sélectionner le complément de ce que l'on cherche et ensuite d'inverser la sélection) - Essayez les.

Attention : lorsque vous effectuez une sélection, les opérations qui suivent (analyse spatiale, exportation...) ne s'appliquent qu'aux entités sélectionnées...

L'outil Chercher vous permet de rapidement faire la recherche d'un mot, d'une valeur numérique, etc. dans le champ attributaire spécifié dans le menu déroulant situé à droite.

Recherchez et sélectionnez la commune de Limoux en utilisant l'outil Chercher.

# Question Ticéa 9

Il est possible en cliquant sur l'intitulé d'un champ de l'ordonner de façon croissante ou décroissante. En utilisant cette propriété répondez à la question suivante.

# Question Ticéa 10

# **4 Les données image**

Les SIG gèrent une multitude de formats de fichiers image dont les sources sont très diverses :

- scannage de cartes papier
- scannage de photographies aériennes
- − images de télédétection satellitaires
- − …

Ces fichiers images « habillent » vos fonds cartographiques, mais sont aussi l'une des premières sources d'informations pour rendre compte de l'organisation d'un territoire ou de l'intensité d'un phénomène spatial étudié.

Comme toutes les données spatiales utilisées dans les SIG, les couches d'information de type image doivent aussi être « géoréférencées » afin d'être correctement localisées dans l'espace en concordance avec le système de projection utilisé pour les autres couches d'information de votre projet SIG.

Ces images sont assimilées à des fichiers raster (elles ont aussi un format matriciel), vous devez donc utiliser l'icône **1**. Les images sont dans votre répertoire de travail **couches\_images**. Vous pouvez utiliser le menu déroulant de la fenêtre pour spécifier que vous ne souhaitez visualiser que les fichiers au format JPG.

- − Chargez les fichier Scan 25<sup>\*</sup> qui sont les fichiers numériques des cartes topographiques au 1/25000<sup>e</sup> produit par l'IGN.
- − Chargez le fichier SPOT5\_270808 qui est une portion d'image acquise par le satellite SPOT5 le 27  $08-08.$
- − Chargez le fichier IGN\_1946 qui représente en noir et blanc une portion de Montpellier vue par photographie aérienne en 1946.

Une fois l'ensemble de ces couches d'information chargé, positionnez les correctement dans la TOC afin de placer les images en dessous des couches d'information vectorielle.

Jouez sur l'apparence des couches vectorielles pour voir les images (soit en ne les affichant pas, soit en jouant sur la transparence des symboles ou de la couche entière).

Zoomez sur chacune de ces couches d'information afin de visualiser leur étendue géographique.

Essayez de localiser le campus sur l'image IGN\_1946. Vous pouvez constater grâce à cette photographie aérienne l'intérêt des logiciels SIG en tant qu'outils d'analyse des évolutions historiques d'un territoire. Cette photographie illustre sans difficulté la dynamique de croissance qu'a connue la ville de Montpellier depuis

les années 1950 à nos jours<sup>[2](#page-15-0)</sup>.

# Question Ticéa 11

# Question Ticéa 12

Sans rentrer dans les détails, le capteur du satellite SPOT5 acquière une partie de l'information de ses données images dans le domaine du proche infra rouge. La composition colorée qui en découle associe l'information acquise dans le proche infra-rouge à la couleur rouge de votre écran d'ordinateur. Or la végétation réagit fortement dans le proche infrarouge, d'où cette couleur un peu déconcertante associée à la végétation.

En jouant sur les propriétés des images vous pouvez ajuster la transparence, le contraste... afin d'affiner la qualité de l'affichage.

# **5 Sortie cartographique – Élément d'évaluation du TD**

La réalisation d'une carte reste l'un des principaux objectifs quant à l'utilisation des SIG. La carte finalisée va pouvoir être insérée dans un autre document (traitement de texte, diaporama, etc.) afin d'éditer des rapports ou faire des présentations.

Qgis possède un module cartographique. Même si ce module est encore récent, les fonctions disponibles sont suffisantes pour éditer des cartes.

Dans un SIG, la carte se fait déjà dans la vue, avec la sélection, l'organisation et la mise en forme (sémiologie graphique) des couches d'information qui doivent apparaître dans la carte finale. Ensuite, le module de cartographie récupère ces informations pour constituer la carte finale et travailler sa mise en page (titres, légendes, échelle, etc.). Il est donc nécessaire de bien préparer les données dans la vue avant de passer à la réalisation de la carte.

Vous allez devoir produire une carte que vous déposez sur la plateforme enseignement à distance. Cette carte fera partie de l'évaluation de ce premier TP.

Objectif de la carte : Réaliser une carte où vous aurez mis en évidence votre département de naissance.

# **5.1 Modification de la couche vectorielle des départements français**

Ouvrez la table attributaire de la couche vectorielle departements\_france et mettez vous en mode édition en cliquant sur le bouton  $\Box$  afin de pouvoir ajouter un nouveau champ attributaire.

Créez un nouveau champ via le bouton que vous nommerez mon departement et qui sera du type entier. Vous devriez avoir une fenêtre de ce type :

<span id="page-15-0"></span><sup>2</sup> L'IGN (Institut Géographique National) met gratuitement à disposition du grand public des photographies aériennes acquises entre 1940 et 1960 sur l'ensemble du territoire français. Il vous suffit de donner le nom de la commune d'intérêt et d'identifier les images qui vous intéressent pour les télécharger. A essayez sans modération : <http://loisirs.ign.fr/accueilPVA.do>

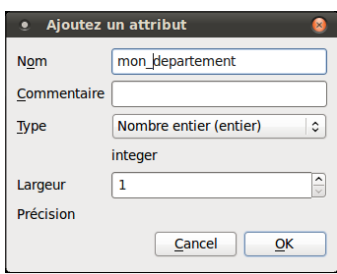

Calculez une valeur par défaut de ce champ qui sera de  $\bf{0}$  via le bouton  $\blacksquare$ . Dans la fenêtre qui s'ouvre biffez la première option en spécifiant bien que vous travaillez sur le champ mon departement.

Dans l'encart du bas nommé Expression de la calculatrice de champ tapez simplement la valeur 0 et cliquez sur OK.

Maintenant recherchez votre département d'origine dans la table attributaire (vous pouvez utiliser l'outil de recherche rapide Chercher pour dans le champ NOM\_DEPT – Attention à la casse avec les majuscules).

Affichez la sélection de votre département si elle a fonctionné (le nombre de lignes sélectionnées dans la table est écrit en haut entre parenthèses).

Éditez la valeur de cette ligne attributaire pour le champ mon\_departement en cliquant directement sur la cellule de la table attributaire et entrez la valeur 1 afin de différencier votre département des autres (qui gardent normalement la valeur 0).

Quittez le mode édition de la couche **departement\_france** en cliquant à nouveau sur **et** et précisant bien que vous souhaitez sauver les modifications réalisées.

Vous venez de modifier le contenu informatif d'une couche vectorielle existante, félicitations ! Vous allez maintenant pouvoir utiliser ces modifications pour adapter la représentation sémiologique de la couche departements france afin de faire ressortir graphiquement votre département d'origine. Pour cela allez dans les propriétés de la couche dans le sous-module Style.

Sélectionnez Catégorisé comme Type de légende en précisant que la Colonne qui servira à différencier vos objets sera le champ que vous venez de créer.

Un clic sur le bouton Classer doit faire apparaître trois valeurs dans l'encart du dessous : Rien, 0 et 1.

Éliminez le premier symbole de la liste en le sélectionnant puis en utilisant le bouton Effacer. Modifiez le symbole associé aux deux autres valeurs trouvées dans le champ en précisant que :

- − pour la valeur 0 l'étiquette sera Les autres départements
- − pour la valeur 1 l'étiquette sera Mon département d'origine

En fonction de vos choix sémiologiques et de votre département d'origine vous devriez avoir un résultat de ce type :

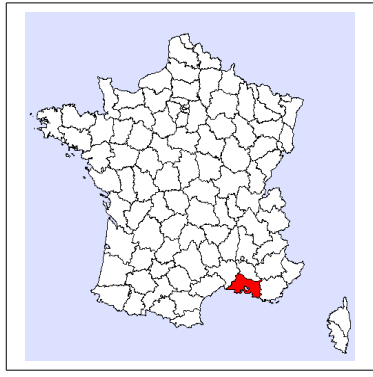

Les données étant prêtes, vous allez pouvoir construite réellement votre carte.

# **5.2 Le module de mise en page cartographique**

#### Ouvrez le module en passant par Fichier/Nouveau composeur d'impression

Une nouvelle fenêtre s'ouvre sur une page blanche dans laquelle vous allez devoir ajouter tous les éléments constitutifs d'une carte :

- − le contenu de la vue dans laquelle vous avez les couches d'information déjà mises en forme à inclure dans votre carte
- − une légende en relation avec les couches d'information affichées dans la vue
- − un titre explicite
- − une échelle cartographique
- − une flèche indiquant le Nord

L'insertion de tous ces éléments de base (et bien d'autres pour enrichir votre composition – image, tableau...) se fait par le menu déroulant Mise en page.

La méthode d'insertion est simple, vous sélectionnez l'objet d'intérêt dans le menu et définissez sa position dans la page à l'aide de la souris. Ensuite cet objet est paramétrable (dans les limites du logiciel) en passant par la fenêtre située à droite de la page.

Ainsi via ce module vous pouvez déjà préciser pour la page blanche si vous souhaitez une orientation Portrait ou Paysage.

Attention, un clic droit de la souris sur les différents éléments que vous allez insérer dans votre carte bloque leur édition ou manipulation... Un nouveau clic droit sur le même objet rend l'édition à nouveau possible (affichage ou non d'un cadenas sur l'encart de l'objet concerné).

# *5.2.1 Ajouter une carte (contenu d'une vue)*

Sélectionner Mise en page/Ajouter une carte dans le menu déroulant et tracez l'encart de cette vue sur la page blanche, le contenu de la vue s'affiche.

Via la fenêtre de droite en passant par l'onglet Objet, vous pouvez suivant les sous partie :

- − Carte **→** modifier la taille de la carte sur la page, ainsi que l'échelle cartographique de la dite carte (équivalent au bouton  $\mathbb{Z}$ ).
- Emprise → modifier les limites géographiques de l'emprise de la carte pour recentrer la carte dans le cadre (équivalent au bouton  $\langle \mathcal{R} \rangle$ ).

Je vous conseille de privilégier les menus pour optimiser l'affichage plutôt que les boutons car les modifications à la souris semblent rendre l'application plus instable (elle se ferme brusquement).

# *5.2.2 Insérer une légende*

Sélectionner Mise en page/Ajouter une légende vecteur et cliquez dans la page. La légende des couches affichées dans la vue s'affiche.

Via la fenêtre droite vous pouvez modifier le rendu de l'encart de la légende (onglet Objet/général), ou l'agencement des informations rattachées à chaque couche d'information participant à la carte (onglet Objet/Objets de la légende).

# *5.2.3 Insérer une échelle*

Selon le même principe insérer une échelle : Mise en page/Ajouter une échelle graphique.

Encore une fois de nombreuses options sont disponibles. Pour information, l'unité de la couche vectorielle est le mètre, si pour des raisons d'esthétique vous souhaitez exprimer l'échelle en kilomètre, vous devrez spécifier un rapport de 1000 dans l'encart Unité de carte par unité d'échelle graphique et préciser tout en bas dans l'encart des unités que c'est le kilomètre.

Pour le reste faites comme bon vous semble.

Attention, en règle générale je vous conseille de proscrire les échelles cartographiques numériques de type 1/25000e et de privilégier les échelles graphiques. En effet, les proportions de votre carte finale sera certainement modifiée au grès des insertions dans des rapports par exemple. Si vous modifiez la taille finale de votre carte, la taille de l'échelle graphique sera aussi modifiée et donc toujours valable, ce qui n'est pas le cas des échelles numériques qui de fait deviennent fausses.

# *5.2.4 Insérer un titre ou un bloc de texte*

Selon le même principe insérer un bloc de texte : Mise en page/Ajouter une étiquette.

Toute carte nécessite un titre explicite traduisant le phénomène cartographié.

Il est de bon ton dans une carte d'ajouter en texte le nom de l'auteur (le votre dans ce cas précis) et la source des données utilisées (IGN pour le fond de scan, Insee pour les données de recensement par exemple).

La fenêtre d'insertion de texte vous permet de taper ce dernier, et de préciser si vous souhaitez ajouter un cadre et quelle police vous voulez utiliser.

# *5.2.5 Insérer une flèche d'orientation*

Étrangement Qgis ne dispose pas d'outil d'insertion de flèche d'orientation, mais il est possible d'insérer une image. Qgis propose par défaut des images représentant des flèches d'orientation du Nord.

Passez par le menu Mise en page/Ajouter une image et lorsque l'encart de l'image s'affiche allez dans l'onglet Objet à droite du composeur afin de choisir parmi les images proposées celle qui représente une flèche d'orientation.

# **5.3 Exporter votre carte**

Afin d'insérer votre magnifique carte dans un rapport ou une présentation, faites Fichier/Exportez comme une image.

Préférez le format **png** si votre vue ne contient que du vecteur, et **jpg** si votre vue contient des images. Attention à la taille finale du fichier qui dépend du format et de la résolution de ce dernier. Vous pouvez la réduire en passant par l'onglet Général du composeur et en diminuant la valeur de la résolution fixée par défaut à 300 dpi. Regardez toujours le résultat après exportation avant de nous l'envoyer pour être certain que le fichier sera un bon compromis entre taille et qualité graphique (lisibilité).

Il vous est aussi possible d'exporter directement le contenu d'une vue active depuis Qgis sans utiliser le composeur de carte : Fichier/Sauvegarder comme une image et de choisir le format du fichier de sortie. Seule la zone de la vue active est exportée et le résultat ne possèdera pas de légende ou autres éléments d'habillage de la carte.

Dans tous les cas le fichier issu de l'exportation de votre carte doit être déposé sur la plateforme Ticéa et ne dois pas excéder 5Mo.

Fin du premier TP. Vous devez normalement :

− connaître les grands modules du logiciel Qgis

− connaître les formats d'information vectoriel et image (reste à découvrir le raster)

− savoir récupérer des informations de base sur ces données via leurs propriétés

− être capable de modifier leur apparence en fonction de leur attribut ou valeur de pixel

− être capable de modifier une table attributaire

− être capable de réaliser une sortie cartographique sommaire avec l'ensemble des éléments attendus dans une carte (titre, légende, échelle, orientation, auteur et source des données...)